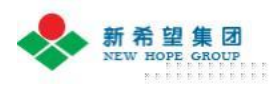

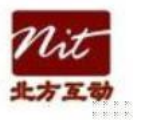

# 新希望采招平台 供应商操作指南

2014 年 9 月 1 日

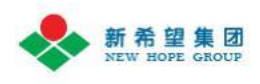

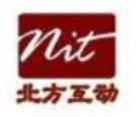

前言

感谢您使用《新希望采招供应商操作指南》。本说明书详细介绍如何操作和 使用"新希望采招平台",您可以根据自己在实际操作中遇到的问题,在本指南 选择对应的章节进行查阅和参考。

希望通过阅读本指南,可以帮劣您快速应用 新希望采招平台,感谢您对新希 望集团的关注。

说明书中符号编写约定

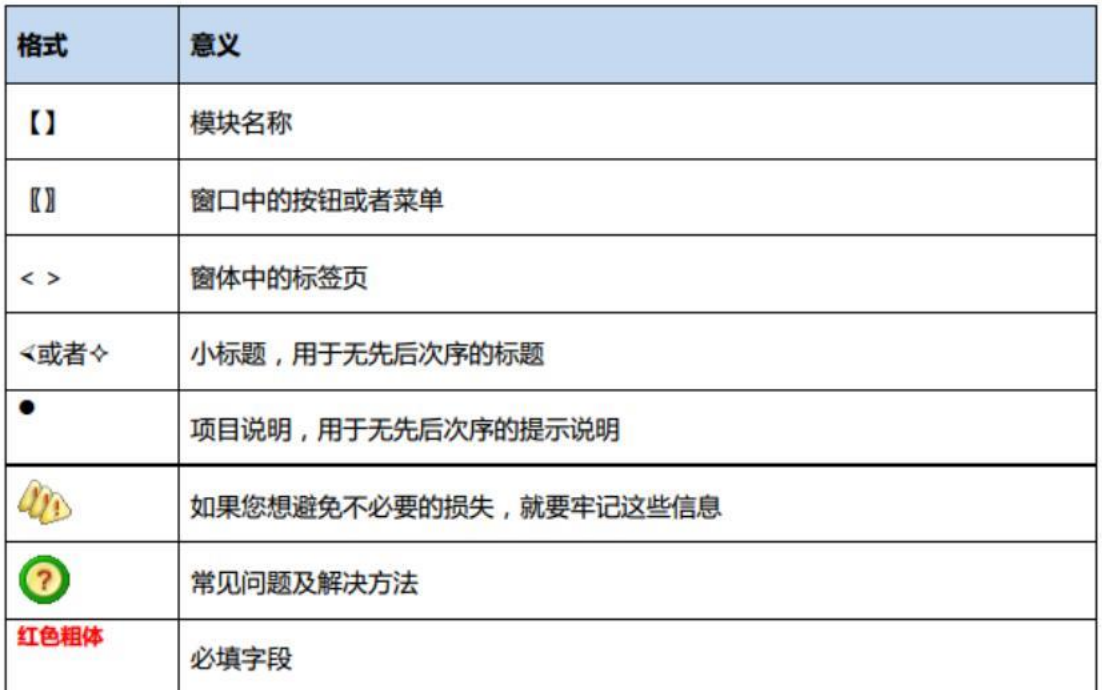

说明书中流程图的说明

本手册中的流程图,以一个框图代表一个业务环节,其中常用的框图含义如 下:

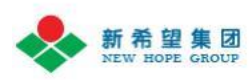

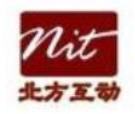

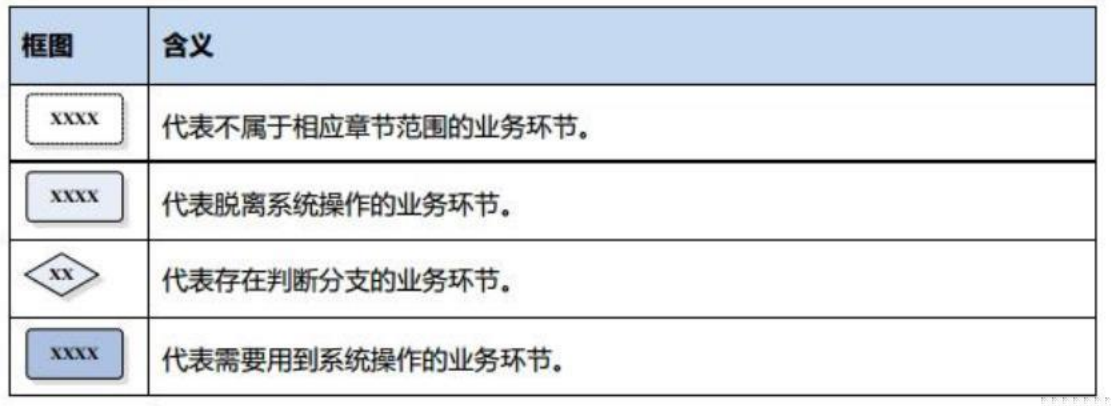

版权声明

本指南版权归新希望集团与北方互劢科技有 限公司共同所有,未经授权,禁 止以任何方式复制传播。

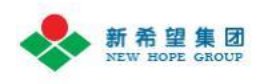

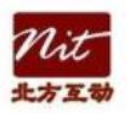

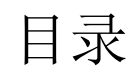

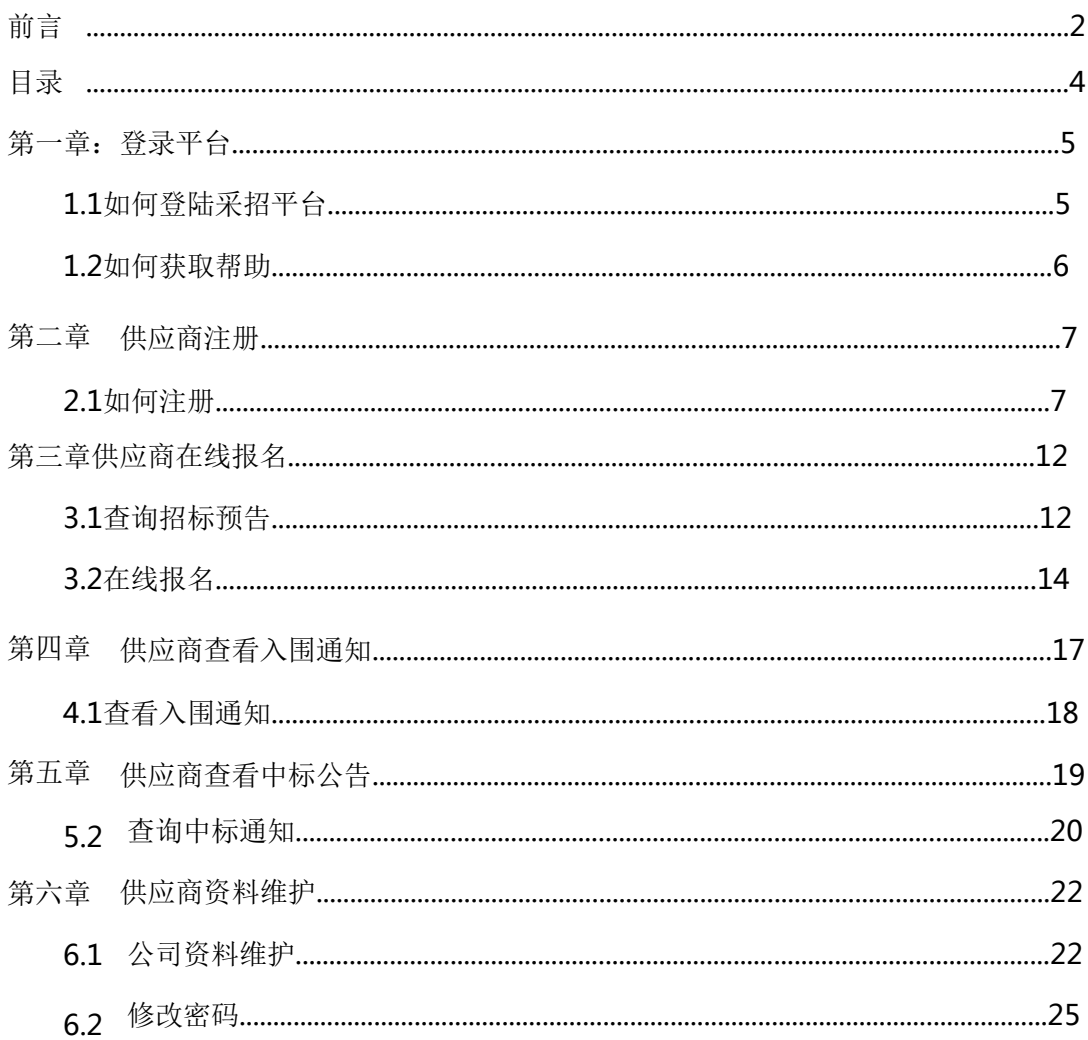

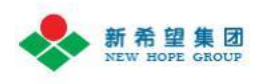

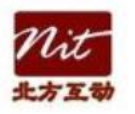

# 第一章:登录平台

### 1.1 如何登陆采招平台

【操作步骤】

在浏览器中输入登录网址: http://cz.newhope.cn/

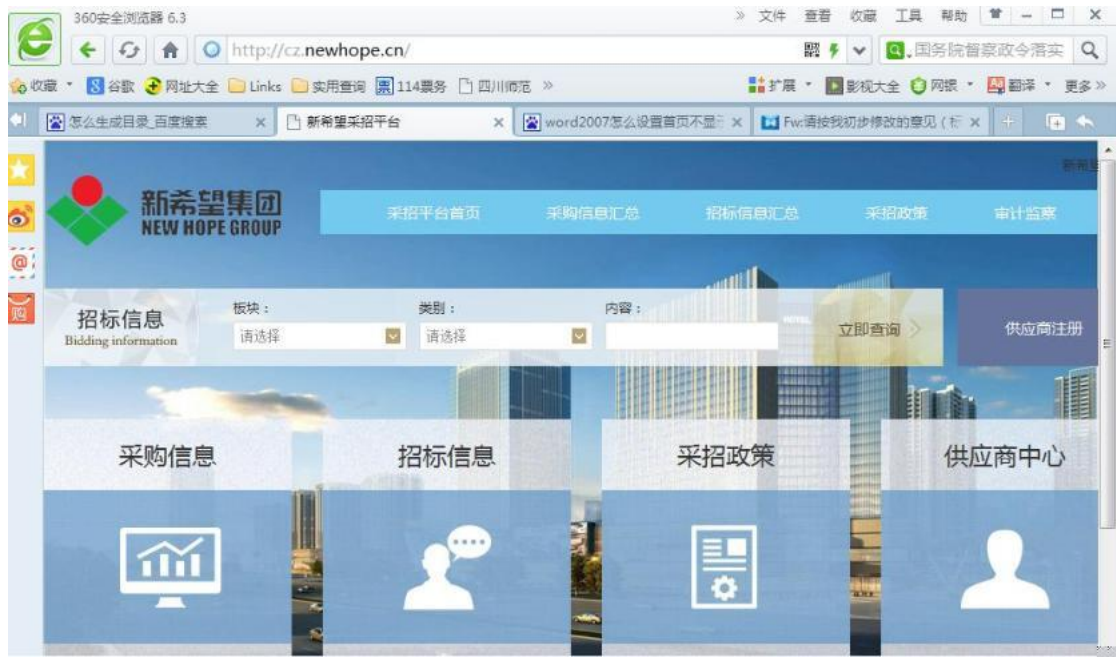

40注意:

平台地址一般不容易记住,为方便使用,有 2 种方式可快速保存站点在本 机:

1、添加站点到 IE 收藏夹:点击 IE 工具栏下的 , 将站点收藏到 IE 收藏夹中,以后直接使用收藏夹中地址快速打开系统登录页面。

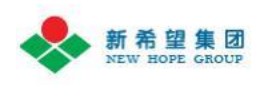

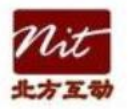

2、创建桌面快捷方式:在桌面上单击鼠标右键,在弹出的右键菜单中选择 <sup>新建100</sup> , <mark>。 快捷方式⑤)</mark> ,在弹出的创建快捷方式向导中输入 ( 新希望采招 )登录站点,单击下一步,输入快捷方式名称(如新希望采招),完成创建桌 面快捷方式。

平台目前不 IE 浏览器兼容性较好,为保障您的操作顺畅,建议使用 IE 浏 览器进行访问,同 时也兼容苹果 Safari、火狐浏览器、360 浏览器以及其他 使用 IE 核心的浏览器。

供应商登陆时,经常遇到账号或密码忘记的问题,建议供应商手首次注册时, 将注册的用 户名、密码、邮箱登记在册,开由供应商内部业务主管统一管理。 人员出现离职或变劢时, 需要进行账号交接,当账号及注册邮箱记得,可通过 邮箱找回密码的方式进行密码找回, 否则需要提供证明材料进行人工申诉。

1.2 如何获取帮助

方法一:通过帮助中心查询

【操作步骤】

通过单击【帮助中心】按钮,可以获取帮助,并下载帮助手册 方法二:

通过热线电话 028-85249291

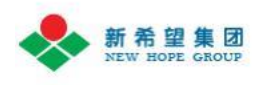

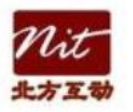

# 第二章供应商注册

供应商在招标公告前必须先注册,注册信息通过成功审核后,才有资格报名 参投相关采招项目。

#### 2.1 如何注册

供应商注册操作流程:

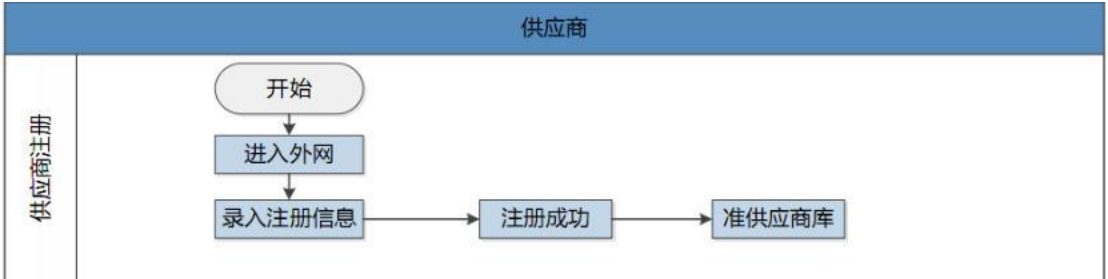

注册操作流程

供应商登陆采购平台后首先进行注册,注册成功获取账号、密码后,方可进 行不新希望各产品线的合作业务处理。注册需填写基本信息资料包括登陆账号、 登彔密码、公司名称、与业分类、组织机构代码、证件扫描件等。注册成功后使 用账号密码便可登陆采购平台,处理不新希望合作的采购业务。

注意:

1、注册账号并正确登陆系统后,方可进行其他业务处理。供应商使用时需牢记 用户名和密码,并不可外泄,一旦发现账号异常立即电话联系新希望相关人员协 劣处理。

2、供应商已经注册过,不允许重复注册,系统会自劢按照公司名称和组织机构

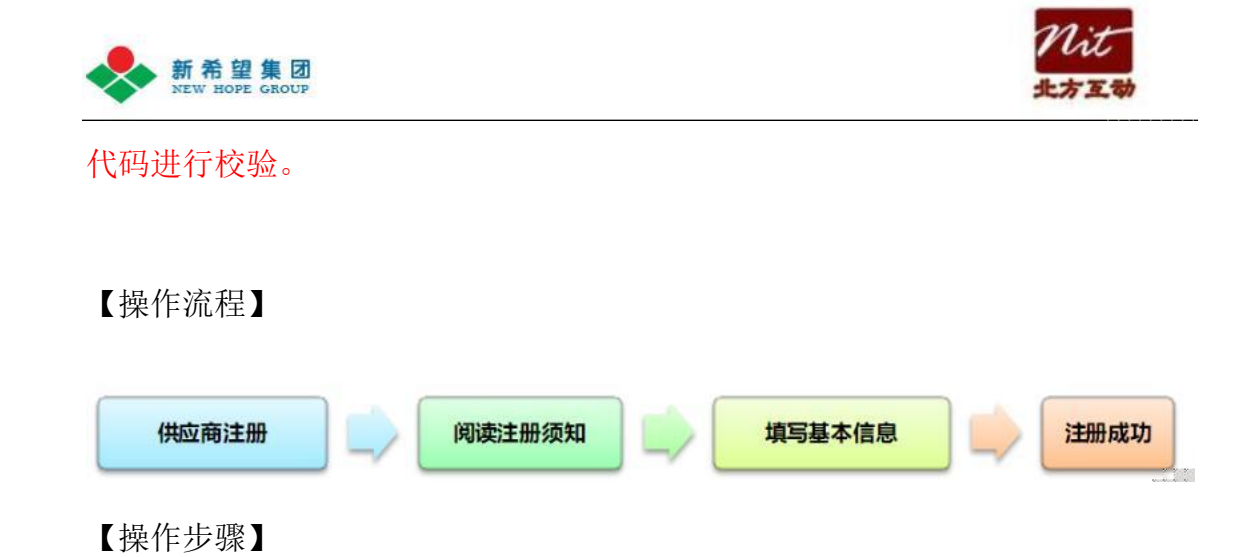

1、登陆后点击【供应商注册】进入供应商注册页面

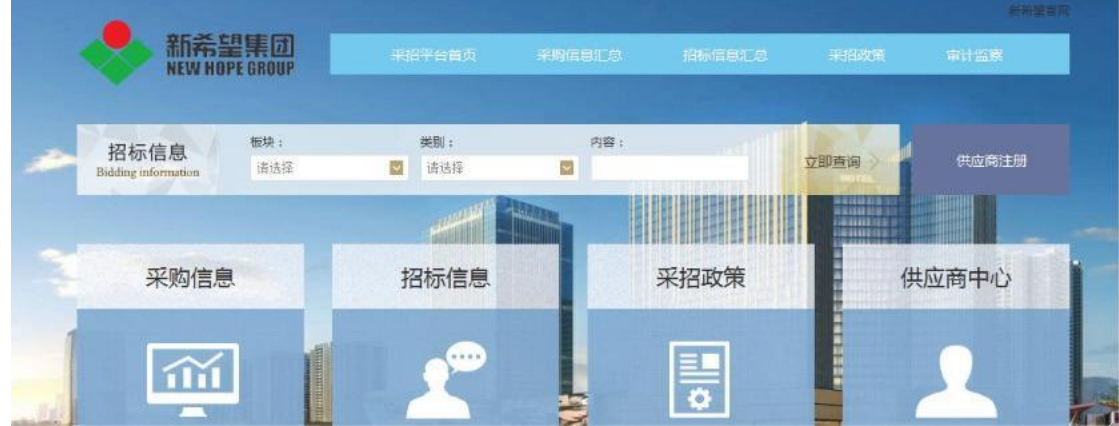

2、进入基本信息页面,填写供应商注册基本信息

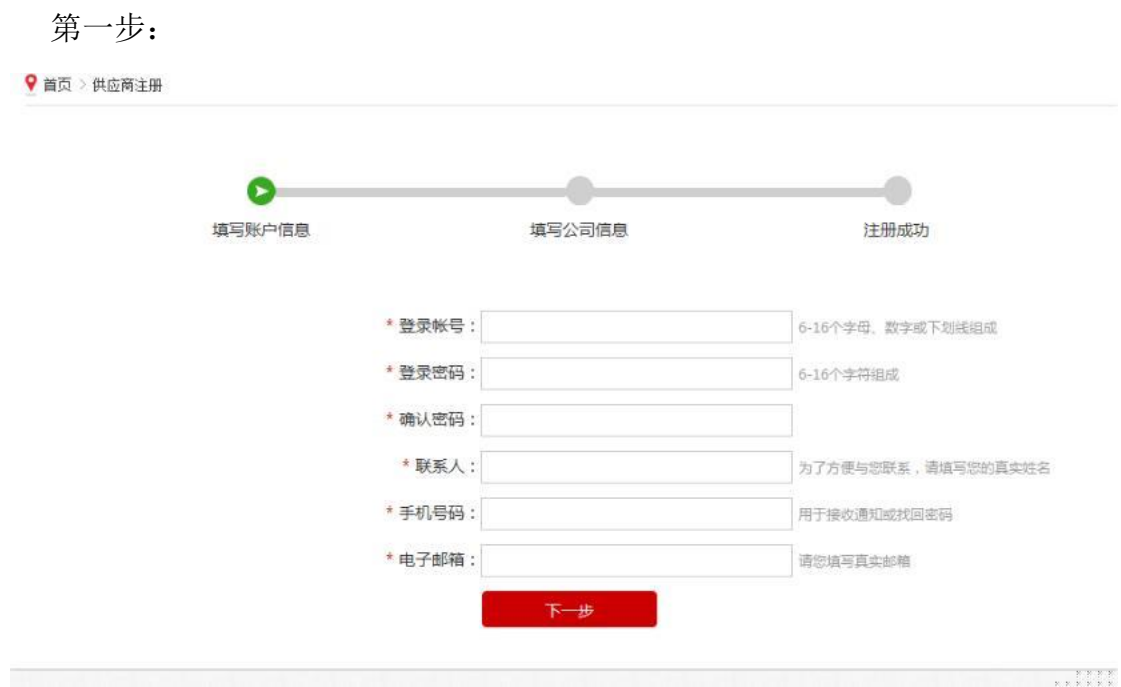

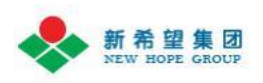

![](_page_8_Picture_1.jpeg)

第二步:

![](_page_8_Picture_7.jpeg)

![](_page_9_Picture_0.jpeg)

![](_page_9_Picture_1.jpeg)

第三步:

恭喜您注册成功! 1、您现在可以点击"招标信息汇总"进行招标公告信息的查询,请等 待后台管理员对您注册资料的审核并及时查阅注册邮箱或登陆用户中 心了解审核进度,审核通过方可进行项目报名。 2. 您现在也可以进入供应商管理后台>公司资料>完善您的公司信 息,包括但不限于用户资料修改、拟投标模块修改或复选、增加联系 人、修改密码等。

注意:

【手机号码】和【电子邮箱】需要输入准确,系统会进行内容合规性校验。建议 电子邮箱使用公司统一的公共邮箱,防止使用个人邮箱后,因人员变劢导致无法 找回密码。

- 【公司名称】公司全称,必须符合营业执照上的名称
- 【相关文档】要求上传营业执照复印件、组织结构代码复印件、企业资质证、 同类业绩清单,及其他相关证件,每个文件最大不超过 5M, 文件类 型为 pdf、.jpg、.bmp、.gif、.png、.jpeg(同类业绩清单第一项为必上传项)
- "\*"为必填项,其他为非必填;
- 注册时需要提供的是供应商基础信息,注册成功后,需要至账号管理中完善 更多必要信息,否则不允许报名。详细可链接"供应商资料维护"进行查阅 操作指引。供应商所有注册的信息均为真实有效的信息,招标单位在进行资 料复核中如果发现注册资料有虚假信息,则招标单位会予以账号冻结,之后 该供应商将无法再进行报名。
- 注册过程中,可能遇到供应商所在省份及城市无法下拉选择的情况,有可能

![](_page_10_Picture_0.jpeg)

![](_page_10_Picture_1.jpeg)

是因为个人浏览器的缓存加载问题导致,通常可打开"工具-internet 选项"

 $\mathbf{v}$ 

进行缓存文件删除,然后再重新打开界面进行注册,如下图所示:

![](_page_10_Picture_24.jpeg)

![](_page_10_Picture_25.jpeg)

![](_page_11_Picture_0.jpeg)

![](_page_11_Picture_1.jpeg)

# 第三章供应商在线报名

供应商在不新希望合作的过程中, 在【我的合作信息】模块中查看供应商自 己不新希望合作信息,其中包拪招标预告报名、入围信息、中标信息。供应商在 报名之后一段时间内,将收到入围戒未入围的通知。在经过发标、投标、评标工 作后,招标单位选择中标单位,并在采购平台发布中标公告,中标单位及未中标 单位将收到通知。

【供应商报名流程图】如下:

![](_page_11_Figure_5.jpeg)

3.1 查询招标预告

方式一:登录新希望采招首页,点击"招标信息"查询新希望所有产品线招 标公告信息

![](_page_12_Picture_0.jpeg)

![](_page_12_Picture_1.jpeg)

![](_page_12_Picture_31.jpeg)

方式二:通过搜索框,输入关键字,查找招标预告主题中含有该关键字的招标公告

信息

![](_page_12_Picture_32.jpeg)

注意:

新希望采招首页中,"招标信息汇总"可查询所有板块所属的招标公告内容,进 入板块采招首页后,可查询产品线下的所有招标公告。

![](_page_13_Picture_0.jpeg)

![](_page_13_Picture_1.jpeg)

可按板块分类进行招标公告查询,加快搜索速度。

### 3.2 在线报名

供应商在新希望统一的采购招投标平台进行招标公告查询,查看相关招标公告的约 定内容后,在符合相关规定内容时,可进行报名

![](_page_13_Picture_26.jpeg)

点击"查看"进入招标信息页面,根据招标信息内容报名

![](_page_14_Picture_0.jpeg)

![](_page_14_Picture_1.jpeg)

![](_page_14_Picture_2.jpeg)

用户中心界面:

шп шш 41111

 $\frac{1}{1}$ 

![](_page_15_Picture_82.jpeg)

#### 注意:

供应商进行首次报名时,必须符合以下四个条件:

- (1) 先登彔供应商账号;
- (2) 在【供应商平台】-【公司资料】-【基础资料】中完善带"\*"号内容;
- (3) 在【供应商平台】-【公司资料】-【联系人】中新增联系人;
- (4) 在【供应商平台】-【公司资料】-【施工负责人】中新增项目经理。

非首次报名供应商,丏联系人、项目经理信息不变时,只需登彔供应商账号即 可正常报名,否则刷新联系人及项目经理信息。

由于供应商所报的招标项,明显不符合招标公告的要求 ,从而导致招标单位复 核不通过超过 3 次,则系统管理员会对该供应商进行冻结。因此请供应商在报 名时重点查看公告的信息,,避免出现被冻结的情况。

![](_page_16_Picture_0.jpeg)

![](_page_16_Picture_1.jpeg)

# 第四章供应商查看入围通知

招标小组成员对报名的供应商进行资料审核及供应商考察,经过招标小组评审 确定入围单位后发布入围通知,此时供应商可在外网通过登陆系统查看入围通知。

![](_page_16_Figure_4.jpeg)

【供应商查看入围通知流程图】:

![](_page_17_Picture_0.jpeg)

![](_page_17_Picture_1.jpeg)

## 4.1查看入围通知

第一步:登录

![](_page_17_Picture_23.jpeg)

### 第二步: 进入用户中心

![](_page_17_Picture_24.jpeg)

![](_page_18_Picture_0.jpeg)

![](_page_18_Picture_1.jpeg)

注意:

供应商必须登彔系统才能查看入围通知,入围通知不统一对外公布,通过一对 一方式发送消息。

# 第五章供应商查看中标公告

确定中标单位后,发布中标公告,此时供应商可至外网查看中标公告。

【供应商查看中标公告流程图】:

【供应商查看入围通知流程图】:

![](_page_18_Figure_8.jpeg)

![](_page_19_Picture_0.jpeg)

![](_page_19_Picture_1.jpeg)

## 5.1 查看中标公告

#### 第一步:点击招标信息汇总

![](_page_19_Picture_41.jpeg)

第二步:查看公告栏

注意:

在新希望采招首页,"中标公告"可查询所有板块中标公告,进入板块采招 首页后,只能查看该板块发布的中标公告。

### 5.2 查询中标通知

第一步:登录

![](_page_20_Picture_0.jpeg)

![](_page_20_Picture_1.jpeg)

and the state of

 $\label{eq:1.1} \begin{split} \mathbf{E}^{\prime} \cdot \mathbf{E}^{\prime} \cdot \mathbf{E}^{\prime} \cdot \mathbf{E}^{\prime} \cdot \mathbf{E}^{\prime} \cdot \mathbf{E}^{\prime} \cdot \mathbf{E}^{\prime} \cdot \mathbf{E}^{\prime} \cdot \mathbf{E}^{\prime} \cdot \mathbf{E}^{\prime} \cdot \mathbf{E}^{\prime} \cdot \mathbf{E}^{\prime} \end{split}$ 

![](_page_20_Picture_36.jpeg)

第二步: 进入用户中心

![](_page_20_Picture_37.jpeg)

the contract of the contract of the

第三步:查看

![](_page_20_Picture_38.jpeg)

#### 注意:

供应商查看中标公告通知,必须先登彔系统。

![](_page_21_Picture_0.jpeg)

![](_page_21_Picture_1.jpeg)

# 第六章供应商资料维护

### 6.1 公司资料维护

供应商基本信息、资质、联系人、项目经理发生变更时,需要及时去刷新, 以保证招标小组客观公正对报名供应商进行资格考察。信息发生调整时,供应商 进行报名后,将由招标小组在供应商资格审查阶段对变更的信息进行审核,审核 结果将以通知形式发送至供应商信息中心。

1、维护公司资料

![](_page_22_Picture_3.jpeg)

![](_page_23_Picture_0.jpeg)

![](_page_23_Picture_1.jpeg)

#### 2、维护联系人信息

![](_page_23_Picture_31.jpeg)

#### 3、修改投标板块

提示: 1、请选择您即将或正在参与招标项目供应商报名的板块,可复选; 2、在您修改公司投标板块后,管理员将会重新审核您的信息。

図集团总部 図房产 図化工 図农牧 図乳业 図其他 保存

3、新增联系人

![](_page_24_Picture_0.jpeg)

![](_page_24_Picture_1.jpeg)

![](_page_24_Picture_29.jpeg)

### 6.2 修改密码

![](_page_24_Picture_30.jpeg)

注意:

供应商账号密码由供应商进行管理,当出现密码遗忘时,可通过注册时的邮 箱和用户名进行找回。当登彔账号也忘记时,可拨打服务 热线,由接线员查询后, 告知注册的登彔账号,再由供应商通过密码找回机制进行密码重设,戒直接拨打 热线支持进行人工申诉。